**CONSEJERÍA DE EDUCACIÓN** 

Dirección General de Participación e Innovación Educativa

# **MANUAL PARA SEGUIMIENTO DE RECURSOS ESCUELA TIC 2.0**

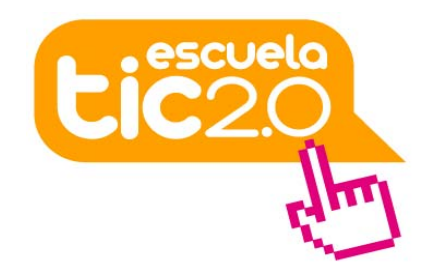

**CONSEJERÍA DE EDUCACIÓN**  Dirección General de Participación e Innovación Educativa

### **MANUAL PARA SEGUIMIENTO DE RECURSOS ESCUELA TIC 2.0**

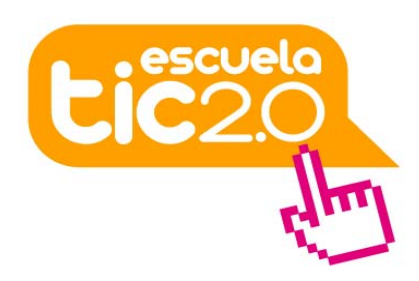

#### **INDICE**

- **Introducción**
- Acceso al módulo "Seguimiento de Recursos" en Séneca
- Procedimiento para la asignación de usos a los ultraportátiles
	- o Asignación de portátiles para uso del profesorado
	- o Asignación de portátiles para uso del alumnado
- Relación de recursos gestionados por el centro (listados)
	- o Listado ordenado por número de serie de los ultraportátiles
	- o Listado ordenado por destinatarios
- Registro de usos de una unidad de un recurso
	- o Detalle Usos Incidencias (equipos)
	- o Detalle Usos (por destinatarios)

**CONSEJERÍA DE EDUCACIÓN**  Dirección General de Participación e Innovación **Educativa** 

### **MANUAL PARA SEGUIMIENTO DE RECURSOS ESCUELA TIC 2.0**

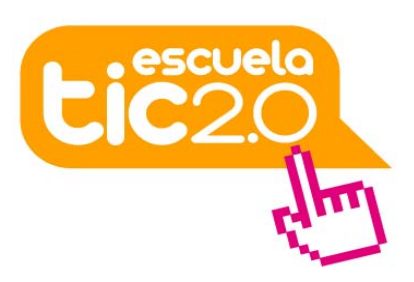

#### **INTRODUCCIÓN**

El presente documento es una guía para la gestión, a través de la plataforma Séneca, de los recursos (ultraportátiles) que se entregan a los centros y al alumnado como parte del plan Escuela TIC 2.0.

Las funcionalidades ofrecidas por la aplicación variarán según se acceda a Séneca con perfil de **dirección** o de **profesorado**, pero se recogen ambas en este manual.

El equipo directivo podrá gestionar tanto los recursos (ultraportátiles) asignados al centro para uso del profesorado como aquellos asignados al alumnado matriculado en el tercer ciclo de Educación Primaria, primero y segundo de Educación Secundaria. El profesorado que ejerza función de tutora o tutor, podrá gestionar los recursos asignados al centro para uso del alumnado de su tutoría, desde su perfil de profesorado en Séneca.

A fin de poder realizar un correcto seguimiento de los ultraportátiles, se grabarán en Séneca los diferentes usos que van teniendo a lo largo de su vida. Entendemos por uso de una unidad de un recurso, en esta ocasión de un ultraportátil, a la asignación de éste a un determinado alumno/a o al centro durante un período de tiempo. La asignación de usos se realiza de forma masiva, esto es, realizando múltiples asociaciones alumno/a  $\rightarrow$  ultraportátil o centro  $\rightarrow$  ultraportátil, en una única acción de grabación.

Por medio de este procedimiento, cada centro educativo podrá conocer sus recursos y el estado en que se encuentran.

Cada centro deberá asignar los recursos que ha recibido, bien para uso del alumnado correspondiente, bien como dotación al centro para uso del profesorado. De la misma forma, deberá grabar las distintas incidencias que se presenten a cada unidad y los cambios en su uso.

**CONSEJERÍA DE EDUCACIÓN**  Dirección General de Participación e Innovación Educativa

### **MANUAL PARA SEGUIMIENTO DE RECURSOS ESCUELA TIC 2.0**

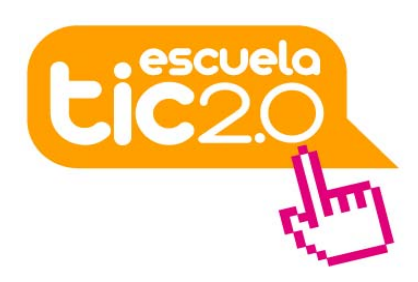

#### **ACCESO AL MÓDULO "SEGUIMIENTO DE RECURSOS"**

La gestión se realiza a través del menú del Centro > Recursos Materiales > **Gestión de Recursos Materiales** en Séneca.

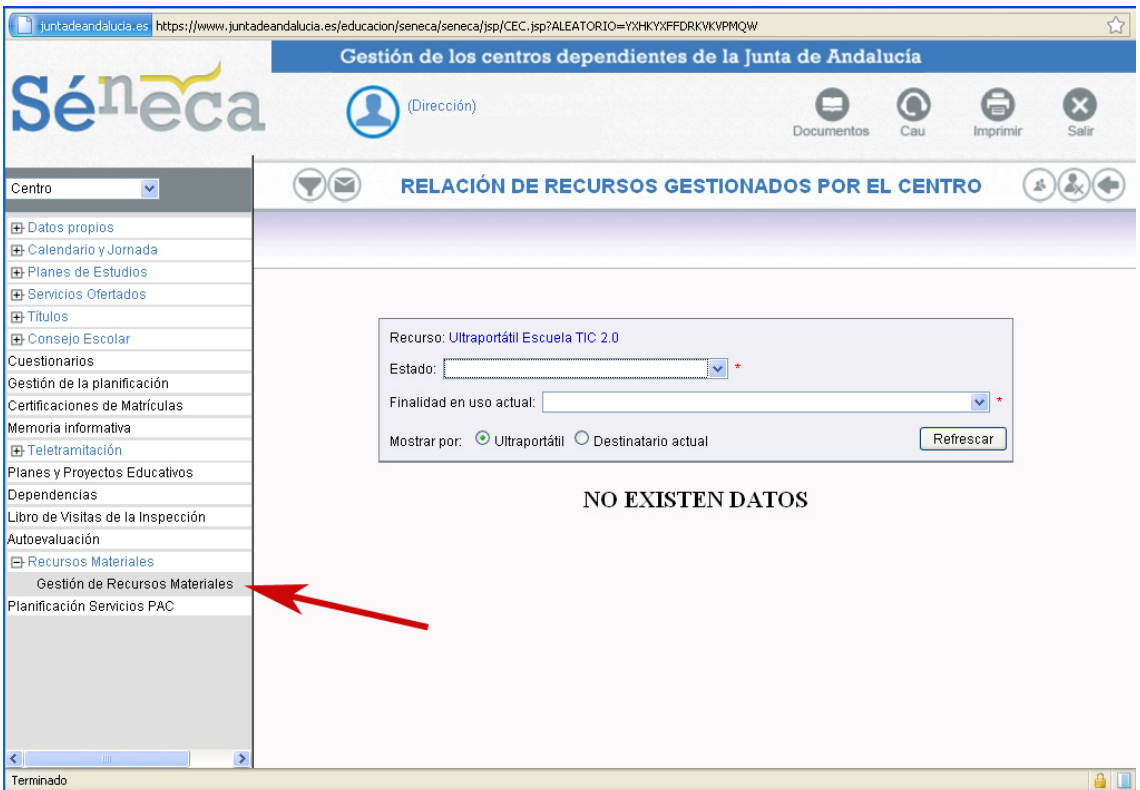

• Desde esta entrada del menú se accede a una pantalla de selección de los recursos a mostrar, en la que el primer dato que se solicita es el "**Estado"** en el que se encuentra el recurso.

**CONSEJERÍA DE EDUCACIÓN**  Dirección General de Participación e Innovación Educativa

### **MANUAL PARA SEGUIMIENTO DE RECURSOS ESCUELA TIC 2.0**

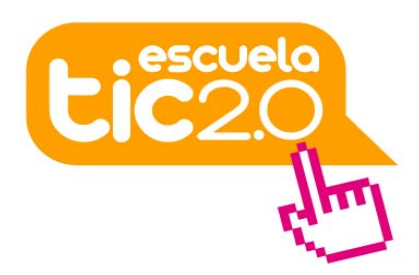

Los distintos **estados** en los que podrá estar un recurso (ultraportátil) serán:

- **En uso**: el equipo está asignado, bien al profesorado, bien a un alumno o alumna.
- **Disponible**: el equipo ha sido entregado en el centro y aún no se ha asignado, ha quedado libre o ha sido devuelto al centro por el alumno o alumna que lo tenía asignado.
- **No disponible**: el equipo ha quedado inutilizado o ha sido robado o extraviado.
- **En reparación**: si el equipo está siendo reparado, permanece asignado al centro o a la misma persona a la que ya estuviera; una vez solventada la avería, el equipo podrá ser de nuevo usado.
- **Traspasable a otro centro:** en principio, este estado no es necesario, pues el traspaso del ultraportátil a otro centro se realiza de forma automática junto con la matriculación del alumno o alumna al que está asociado. Se reserva el estado para caso de fallo del traspaso automático.
- **Propiedad del usuario**: una vez que el alumno o alumna finaliza la enseñanza obligatoria, el ultraportátil pasa a ser de su propiedad, dejando de ser gestionado por el centro.
- **Cualquiera**: para listar todos los estados anteriores

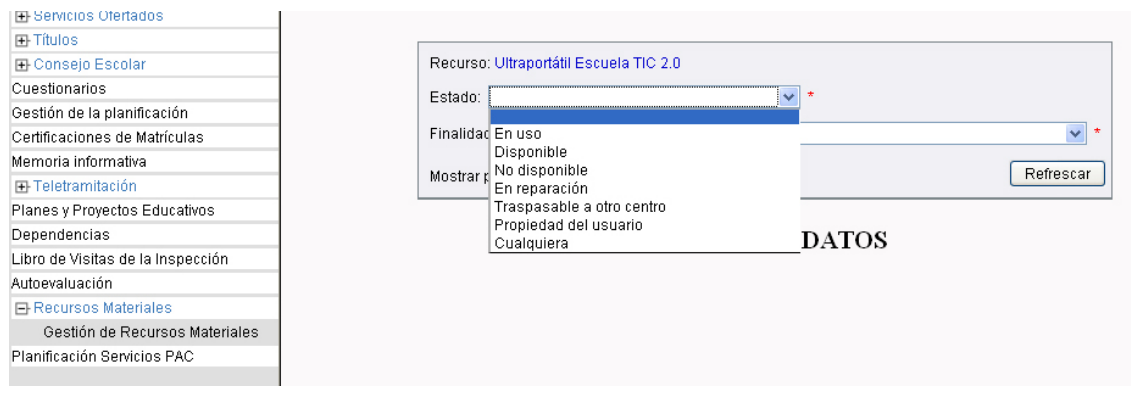

• Desde el desplegable "**Finalidad en uso actual**" se puede filtrar el uso actual que está teniendo el portátil, ya sea para uso del profesorado (sólo perfil Dirección) o del alumnado.

Según el tipo de centro educativo en que nos encontremos y el perfil con que accedamos, el menú desplegable mostrará: "Ultraportátil para el alumnado del tercer ciclo de Ed. Primaria" / "Ultraportátil para uso del profesorado del tercer ciclo de Ed. Primaria" / "Ultraportátil para el alumnado de ESO" / "Ultraportátil para uso del profesorado de ESO", además de la opción "Cualquiera".

## JUNTA DE ANDALUCIA **CONSEJERÍA DE EDUCACIÓN**  Dirección General de Participación e Innovación Educativa **MANUAL PARA SEGUIMIENTO DE RECURSOS ESCUELA TIC 2.0**

- Desplegable "Finalidad en uso actual" para un centro sólo con **Educación Primaria**, perfil Dirección:

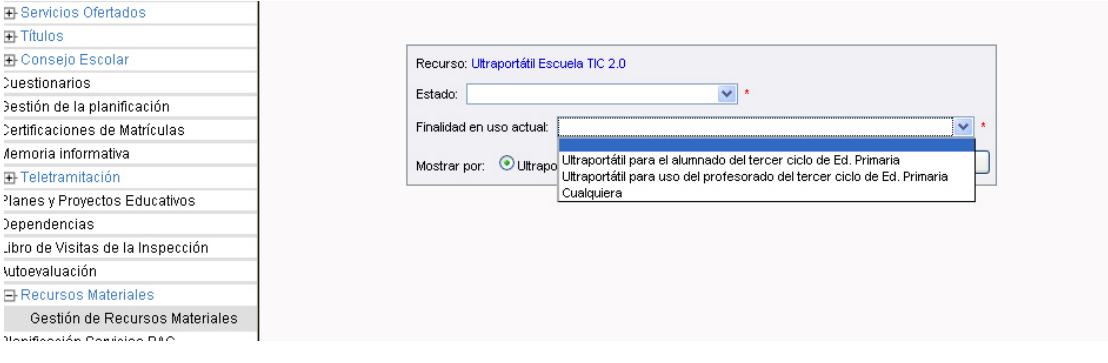

- Desplegable "Finalidad en uso actual" en un centro que imparta **Educación Secundaria** perfil Dirección:

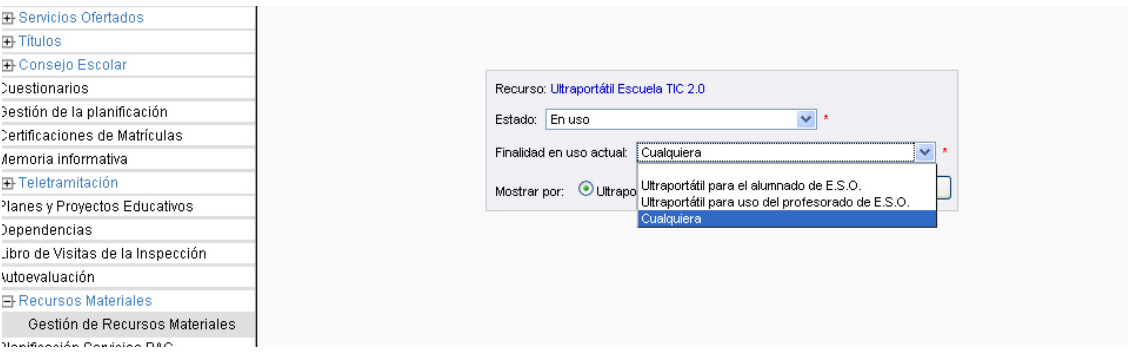

- Desplegable "Finalidad en uso actual" en un centro que imparta **Educación Primaria y Secundaria** perfil Dirección:

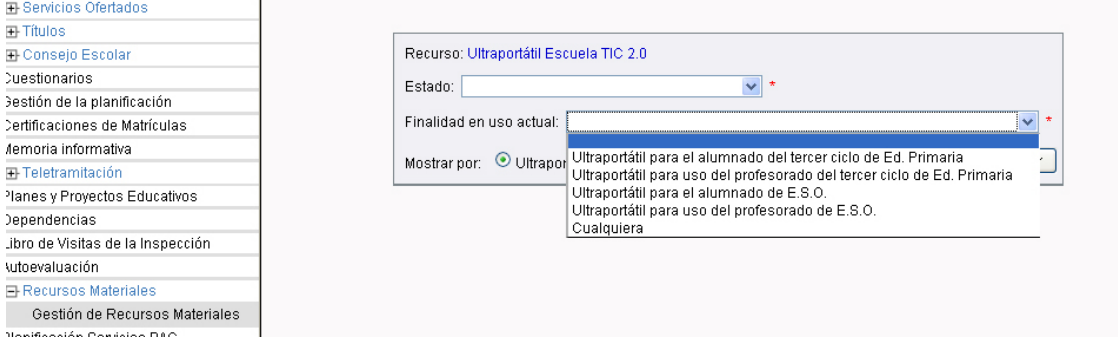

**CONSEJERÍA DE EDUCACIÓN**  Dirección General de Participación e Innovación Educativa

### **MANUAL PARA SEGUIMIENTO DE RECURSOS ESCUELA TIC 2.0**

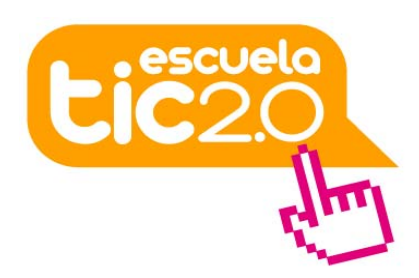

#### **PROCEDIMIENTO PARA LA ASIGNACIÓN DE USOS A LOS ULTRAPORTÁTILES**

Todos los recursos del centro deben estar asignados bien al alumnado que le corresponda, bien al centro. Esta tarea la realiza cada centro educativo, bien desde el perfil de Dirección, bien desde el perfil de profesorado (tutoras y tutores) sólo para la asignación al alumnado.

Para asignar usos a un equipo, pulsaremos sobre el botón de "Asignación masiva de usos" que aparece en la esquina superior derecha:

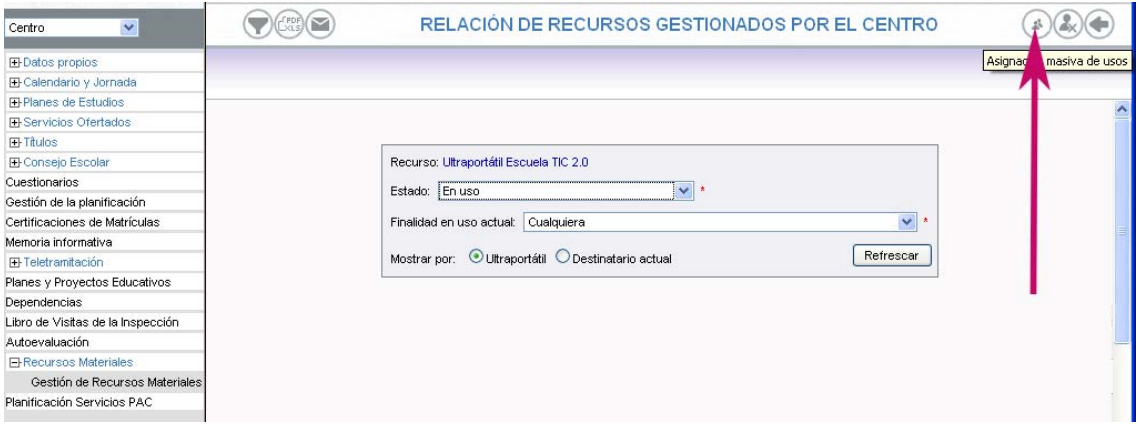

A continuación se accede a la pantalla de asignación de usos a unidades.

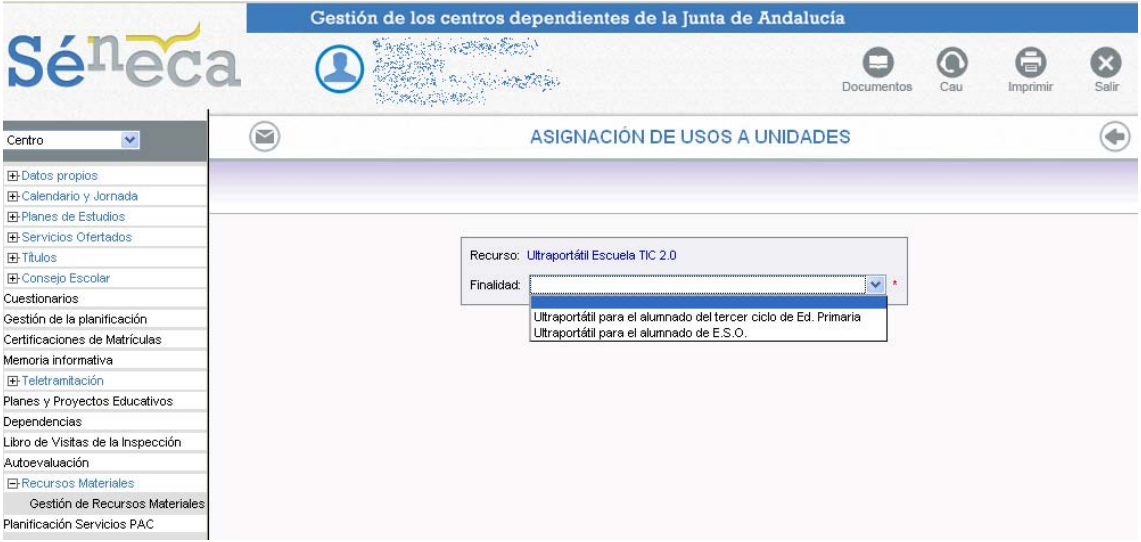

**CONSEJERÍA DE EDUCACIÓN**  Dirección General de Participación e Innovación Educativa

### **MANUAL PARA SEGUIMIENTO DE RECURSOS ESCUELA TIC 2.0**

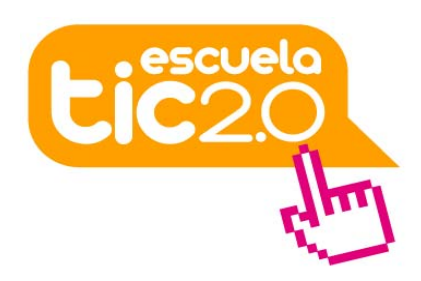

Si se ha accedido con perfil de Dirección se podrán gestionar todos los equipos del centro, tanto los asignados al tercer ciclo de Ed. Primaria y alumnado de ESO, como los asignados al profesorado, si están disponibles. La opción que salga dependerá del tipo de enseñanzas que se impartan en el centro y de que existan equipos por asignar.

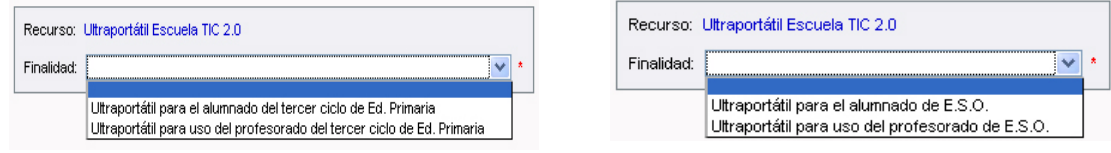

#### **- ASIGNACIÓN DE ULTRAPORTÁTILES PARA USO DEL PROFESORADO:**

Si se selecciona "Ultraportátil para uso del profesorado…", se iniciará un proceso para asignar las unidades dotadas al centro -ultraportátil identificado con el modelo (NB200; N131, U100 etc.) seguido del número de serie- para uso del profesorado de ESO o para uso del profesorado del tercer ciclo de Ed. Primaria.

Para ello se accederá a una pantalla que presenta un campo para hacer la búsqueda (si fuera necesario) del número de serie del equipo que se quiere asignar y dos cuadros situados a izquierda (Unidad candidata) y derecha (Unidad seleccionada). En la parte de la izquierda aparecerán las unidades sin asignar con que cuenta el centro.

Se trata de determinar qué unidades candidatas del cuadro de la izquierda serán asignadas para el profesorado, para lo cual señalaremos, de las del cuadro de la izquierda, las que correspondan, localizándolas por el número de serie, para pasarlas al cuadro de la derecha como seleccionadas.

Una vez finalizado el proceso de asignación de todos los portátiles, hay que pulsar en el símbolo "aceptar" (arriba a la derecha) para que quede grabada la asignación realizada.

De esta forma, quedarán registrados los ultraportátiles que quedan en el centro para uso del profesorado.

#### **CONSEJERÍA DE EDUCACIÓN**

Dirección General de Participación e Innovación Educativa

### **MANUAL PARA SEGUIMIENTO DE RECURSOS ESCUELA TIC 2.0**

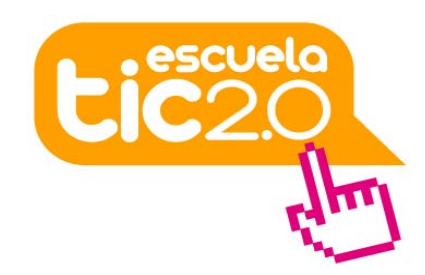

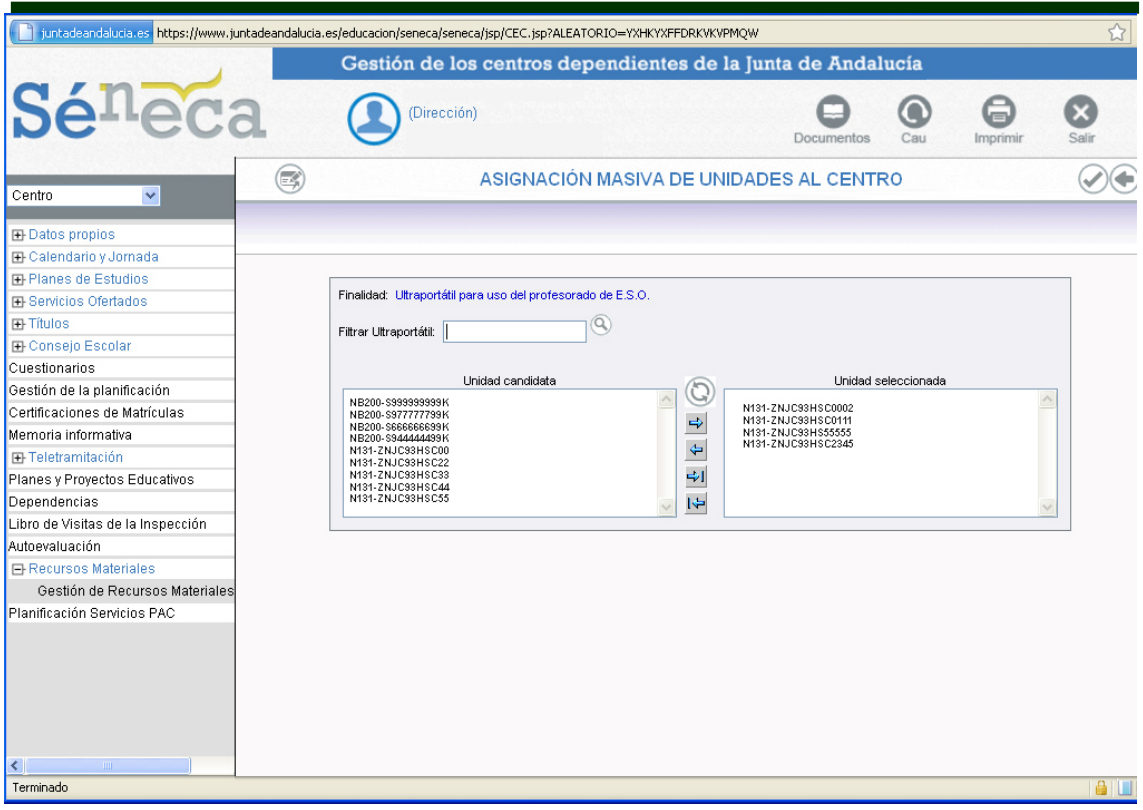

#### **- ASIGNACIÓN DE ULTRAPORTÁTILES PARA USO DEL ALUMNADO:**

Si, por el contrario, se selecciona la finalidad de ultraportátiles para uso del alumnado, aparecerá la siguiente ventana con tres grandes cuadros: en el de la izquierda se listará el alumnado; los números de serie de los ultraportátiles disponibles, en el de la derecha y en el de abajo, irá apareciendo el resultado de las asignaciones realizadas.

### **CONSEJERÍA DE EDUCACIÓN**

Dirección General de Participación e Innovación Educativa

### **MANUAL PARA SEGUIMIENTO DE RECURSOS ESCUELA TIC 2.0**

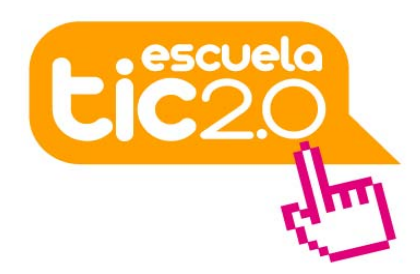

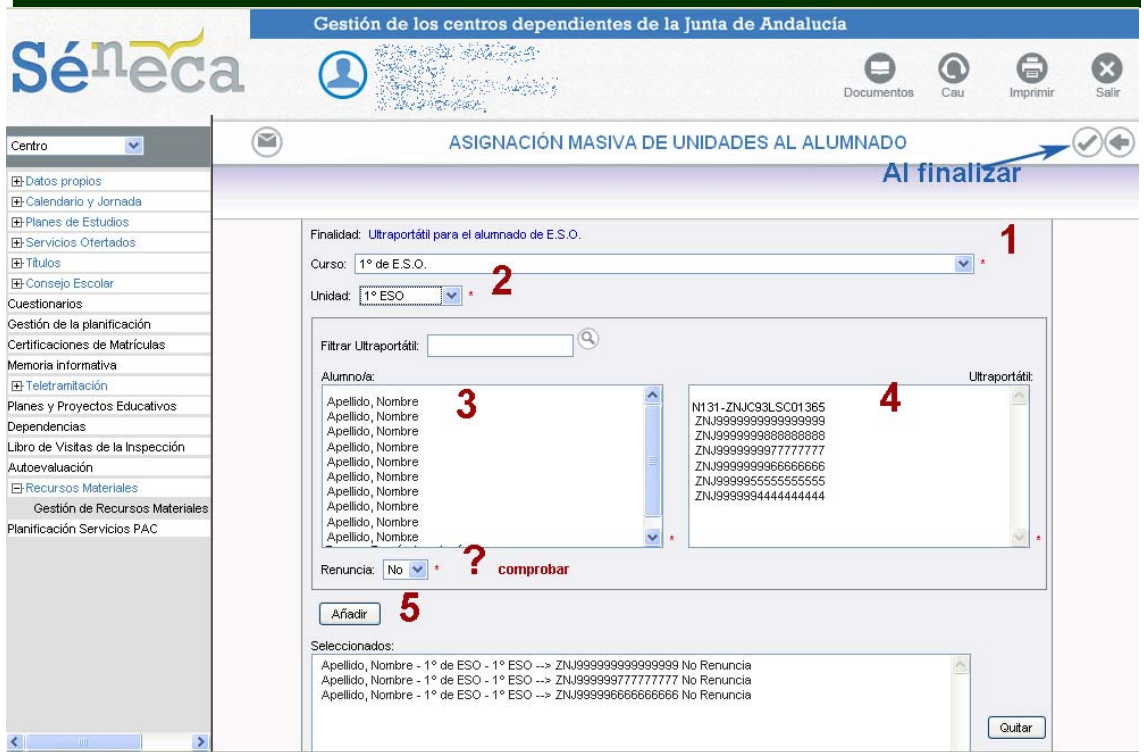

En primer lugar debe indicarse el curso y, posteriormente, la unidad, tanto en Ed. Primaria como en ESO.

A continuación, aparecerán los nombres del alumnado del curso seleccionado para que se proceda a señalar por un lado el nombre y, en el cuadro de la derecha, el número de serie del ultraportátil que le corresponderá a esa alumna o alumno. Este número de serie se puede seleccionar de la lista que aparece, o introducirlo en el cuadro de búsqueda para su localización en la lista. Si la familia hubiera manifestado que renuncia a este material, habría que cambiar la opción de renuncia, o en caso contrario se deja en "No" y, finalmente, pulsar en el botón "Añadir" para que aparezca en el cuadro inferior la asignación. En este último cuadro irán listándose las combinaciones que se han ido seleccionando: nombre de la alumna o alumno – curso – unidad – número de serie y opción de Renuncia. Existe un botón, a la derecha, para eliminar cualquiera de las líneas en seleccionados.

Una vez finalizado el proceso de asignación de todos los portátiles, hay que pulsar en el símbolo "aceptar" (arriba a la derecha) para que quede grabada la asignación realizada.

**CONSEJERÍA DE EDUCACIÓN**  Dirección General de Participación e Innovación Educativa

### **MANUAL PARA SEGUIMIENTO DE RECURSOS ESCUELA TIC 2.0**

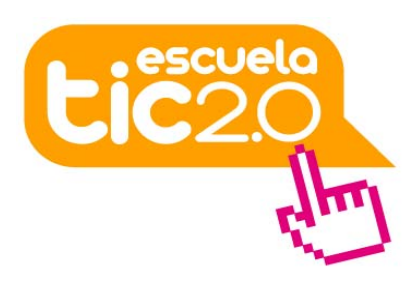

#### **RELACIÓN DE RECURSOS GESTIONADOS POR EL CENTRO (LISTADOS)**

Desde la pantalla principal de gestión de recursos materiales, seleccionando en las opciones "Estado" y "Finalidad en uso actual" se obtienen los listados de los recursos a gestionar. Estos listados se pueden mostrar ordenados por número de serie de ultraportátiles o según el destinatario actual (la alumna o alumno que lo tenga asignado).

Hay que tener en cuenta que la asignación para el alumnado sí es nominal a una alumna o alumno concreto, mientras que la asignación para uso del profesorado –tanto del tercer ciclo de Educación Primaria como para ESO- se asigna al **centro**, no a una profesora o profesor concreto. Por lo tanto, si queremos listar según "Finalidad de uso" para el profesorado, no se mostrará nada si está seleccionada la opción "Destinatario actual.

#### **LISTADO ORDENADO POR NÚMERO DE SERIE DE LOS ULTRAPORTÁTILES:**

• El listado se podrá mostrar por número de serie del ultraportátil, si seleccionamos "Mostrar por ultraportátil.." y pulsamos en "Refrescar":

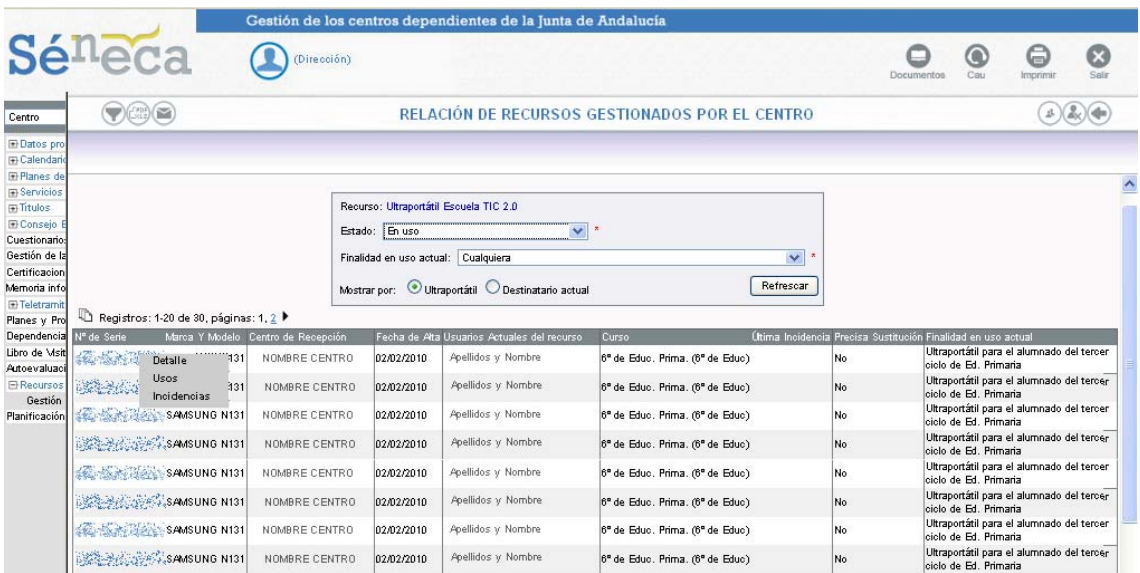

**CONSEJERÍA DE EDUCACIÓN**  Dirección General de Participación e Innovación Educativa

### **MANUAL PARA SEGUIMIENTO DE RECURSOS ESCUELA TIC 2.0**

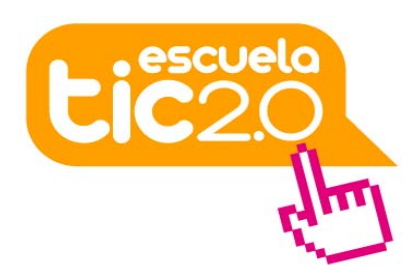

#### **LISTADO ORDENADO POR DESTINATARIOS**

• También se podrá listar por el alumno o alumna al que se asigna, seleccionando la opción "Destino actual" y pulsando en "Refrescar":

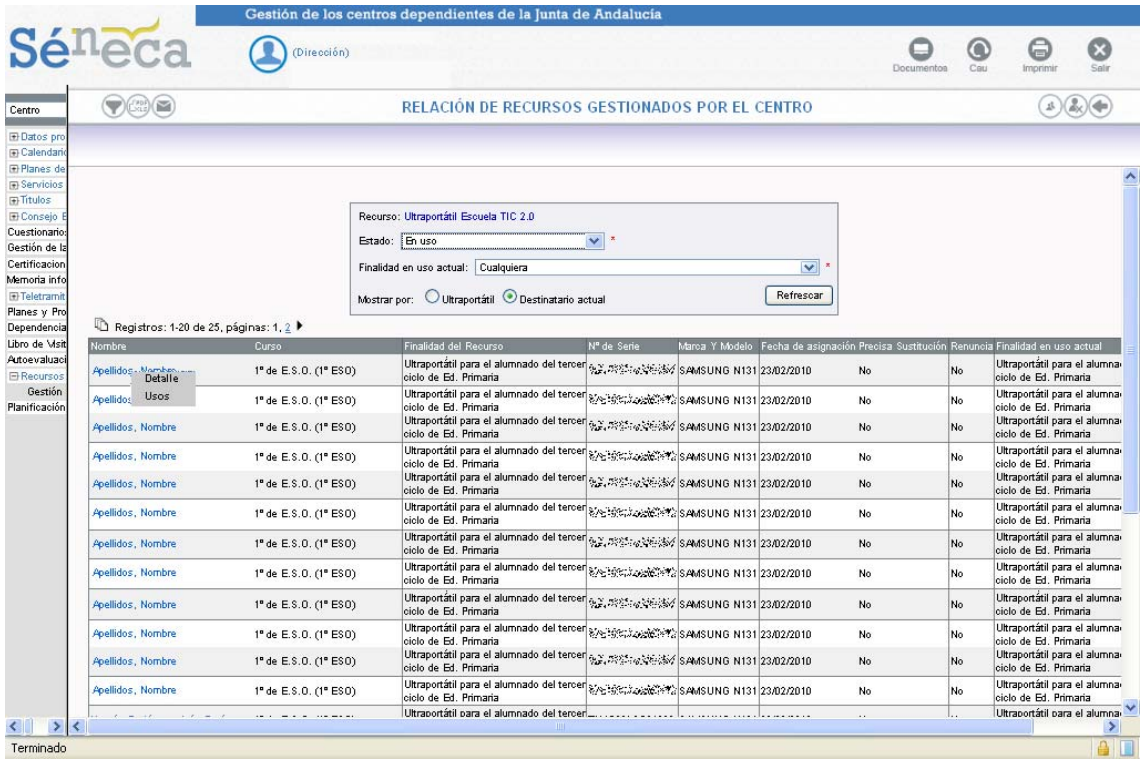

Si los ultraportátiles no tienen ningún uso actual definido, y hemos seleccionado alguna de las opciones, se nos presentará una lista vacía.

Tanto en "Estado" como en "Finalidad actual", si elegimos la opción "Cualquiera", se nos mostrarán tanto los ultraportátiles que tienen algún uso actual en el centro como aquellos a los que todavía no se les ha asignado y que se encuentren en el estado indicado en el desplegable.

**CONSEJERÍA DE EDUCACIÓN**  Dirección General de Participación e Innovación Educativa

#### **MANUAL PARA SEGUIMIENTO DE RECURSOS ESCUELA TIC 2.0**

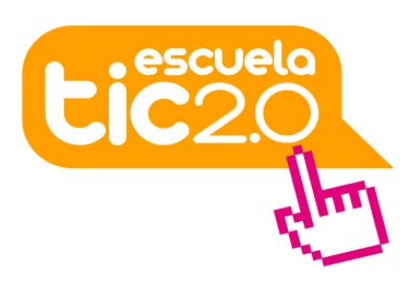

En ambos listados, pulsando sobre el nombre o sobre el número de serie, aparece un menú secundario emergente con las opciones de "Detalles" - "Usos" para alumna o alumno; o bien "Detalles" - "Usos" - "Incidencias" en el caso del listado por ultraportátiles.

En "Detalle" nos aparecen los datos del ultraportátil y un campo para asignar una fecha de baja del recurso, si ocurriera tal circunstancia, por rotura o desaparición.

#### **REGISTRO DE USOS DE UNA UNIDAD DE UN RECURSO:**

Como ya se indicó al principio de este manual, el seguimiento de los equipos, suministrados tanto al alumnado como al profesorado, incluye el registro de los diferentes usos que han tenido dichos equipos, es decir, las diferentes "manos" por las que ha ido pasando.

#### -En listado ordenado por ultraportátiles:

Para consultar este registro, se parte de la primera pantalla "Relación de recursos gestionados por el Centro" y se filtra el listado de los recursos mediante las opciones "Estado" cualquiera, "Finalidad" cualquiera, mostrar por ultraportátiles y se pulsa a "Refrescar".

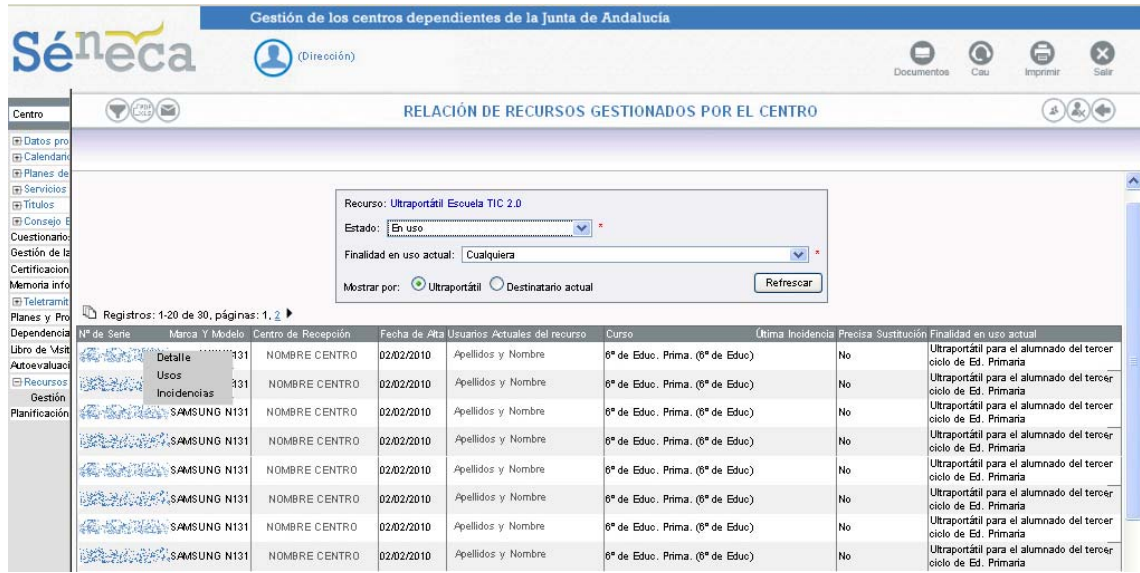

**CONSEJERÍA DE EDUCACIÓN**  Dirección General de Participación e Innovación Educativa

### **MANUAL PARA SEGUIMIENTO DE RECURSOS ESCUELA TIC 2.0**

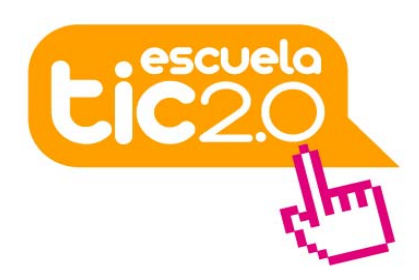

Pinchando en el número de serie, se abre un menú emergente desde donde se puede seleccionar "Detalle" - "Usos" – "Incidencias":

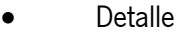

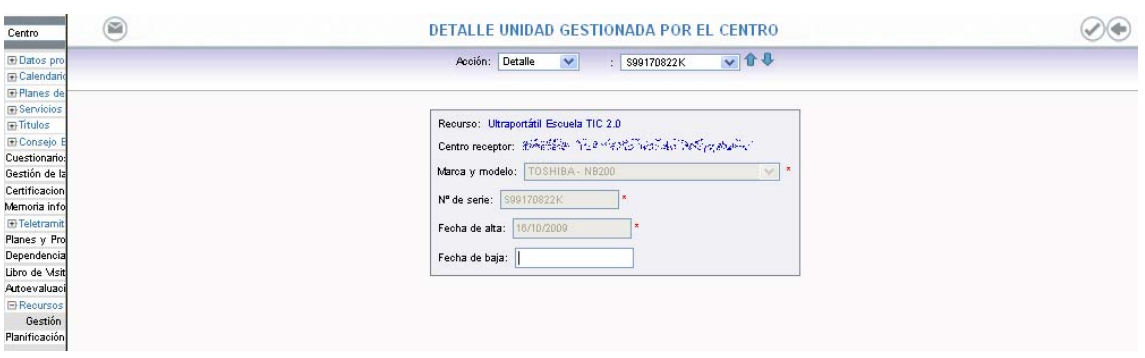

Nos aparecen los datos del ultraportátil y un campo para asignar una fecha de baja del recurso, si ocurriera tal circunstancia, por rotura o desaparición.

#### • Usos:

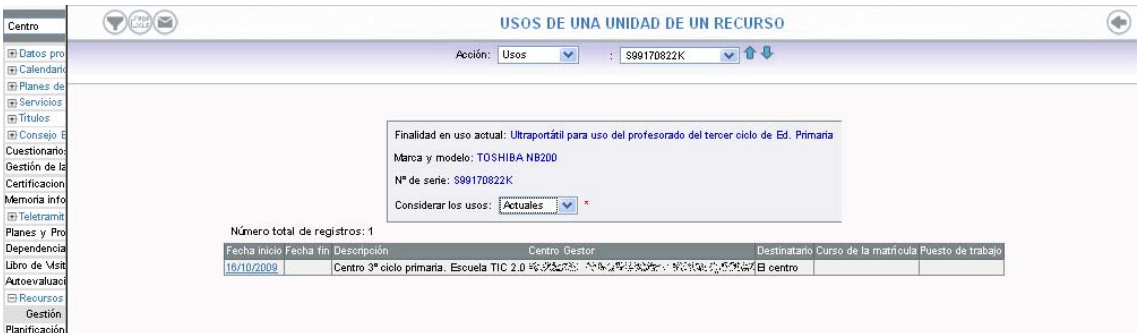

En esta ventana se gestionan los distintos usos tanto "actuales", como "históricos" o "cualquiera". En el apartado "Considerar los usos" se pueden seleccionar las distintas opciones:

- Usos Actuales: aquellos en los que la fecha fin del uso está en blanco o coincide con el día actual.
- Usos Históricos: aquellos en los que la fecha fin del uso es anterior al día actual. En este caso se verán todos los usos que ha tenido el equipo independientemente del centro o el alumnado por el que ha pasado.
- Usos Cualquiera: se mostrarán tanto los usos actuales como los históricos

**CONSEJERÍA DE EDUCACIÓN**  Dirección General de Participación e Innovación Educativa

### **MANUAL PARA SEGUIMIENTO DE RECURSOS ESCUELA TIC 2.0**

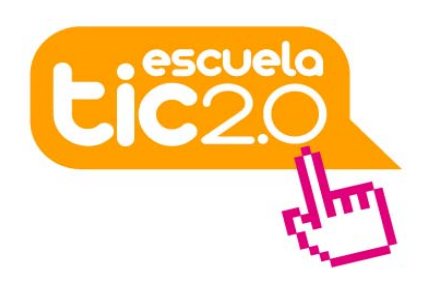

Para cada uso, se ofertan, desde el menú emergente, las opciones de edición (Detalle) o Eliminación del uso (Borrar)

• Incidencias:

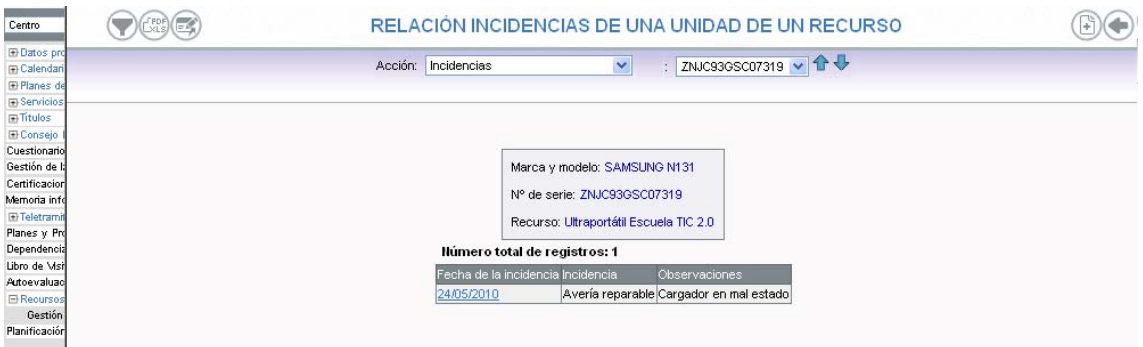

Desde esta ventana podemos conocer las distintas incidencias que ha tenido el equipo, así como agregar una nueva. Para añadir una nueva incidencia pulsaremos el icono  $\Box$  "añadir" que se encuentra arriba a la derecha, completaremos los datos y pulsaremos finalmente en aceptar o para que quede registrada.

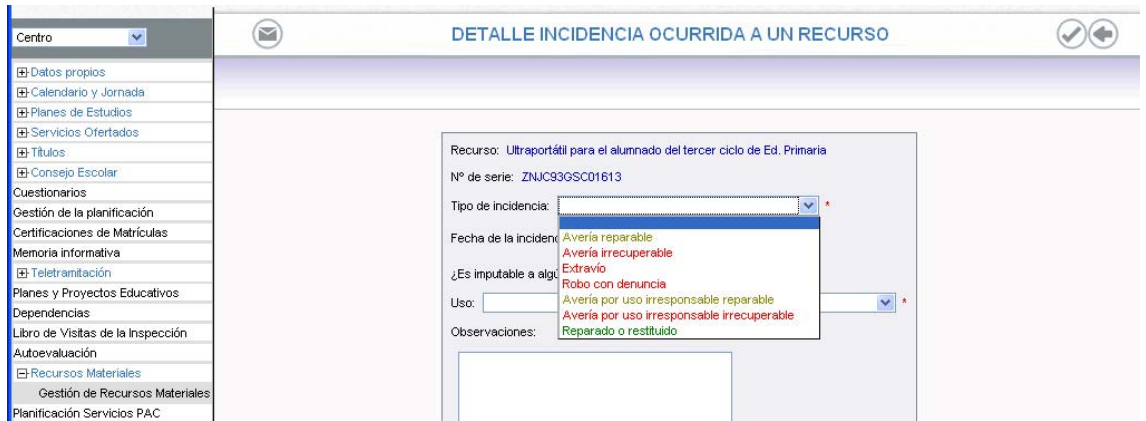

Los tipos de incidencias que se pueden seleccionar están en la ventana desplegable.

**CONSEJERÍA DE EDUCACIÓN**  Dirección General de Participación e Innovación Educativa

### **MANUAL PARA SEGUIMIENTO DE RECURSOS ESCUELA TIC 2.0**

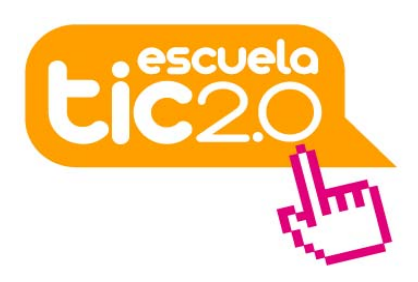

-En listado ordenado según destinatarios:

Partiendo del listado según destinatarios, pinchando en el nombre de la alumna o alumno, podemos optar en el menú emergente por "Usos", que ya se ha visto anteriormente, y "Detalle" del uso de la unidad:

- Detalle del uso de la unidad:

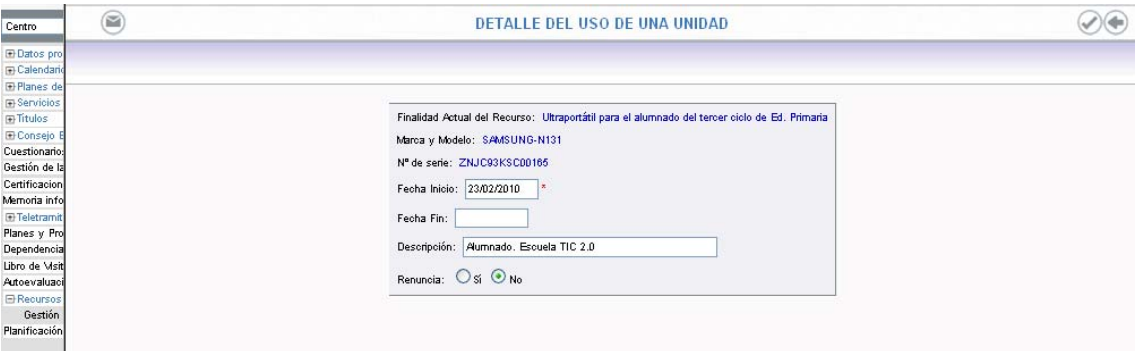

El Detalle permite modificar los datos de ese uso:

• Fecha inicio: Desde cuando se asignó a un alumno/a o al centro

• Fecha fin: A partir de qué día deja de estar asignado a ese alumno/a al centro. La fecha aquí indicada no puede ser posterior al día actual.

• Renuncia: Para el caso de que el uso tenga por destinatario a un alumno/a, si renuncia o no a dicho uso en el domicilio particular.

En el momento en que se cierra un determinado uso, es decir, se pone fecha de fin, el equipo queda disponible para una nueva asignación. Esta circunstancia se puede producir, por ejemplo, cuando una alumna o un alumno cambia de comunidad autónoma. En este caso, no se lleva el ultraportátil sino que tiene que devolverlo. Si se borra el uso, no quedará registro histórico del mismo y en ningún sitio constará que fue utilizado por esa alumna o alumno; por ello es aconsejable ponerle fecha de fin y realizar una nueva asignación, ya sea al centro o a otro alumno/a, según proceda.

- Borrado de un uso

Esta funcionalidad se reserva para los casos de error cometido en la asignación, de modo que, al borrar el uso, el recurso vuelva al estado inicial (se pierde el registro histórico de ese uso) y así poder realizar la asignación correcta. También puede realizarse el borrado masivo de asignaciones erróneas.